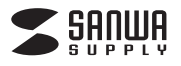

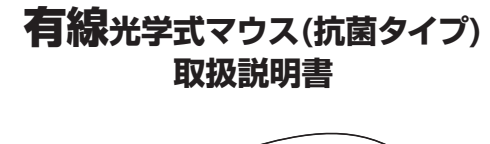

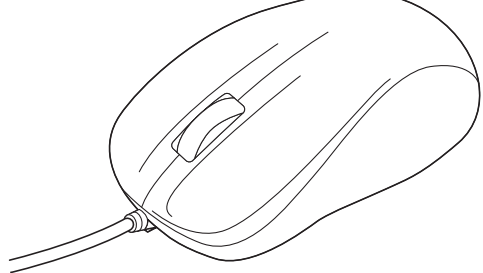

この度は、有線光学式マウス(抗菌タイプ)「**MA-TMR7BK**」(以下本製品)をお 買い上げいただき誠にありがとうございます。

この取扱説明書では、本製品の使用方法や安全にお取扱いいただくための 注意事項を記載しています。ご使用の前によくご覧ください。 読み終わったあともこの取扱説明書は大切に保管してください。

# **最初にご確認ください**

お使いになる前に、セット内容がすべて揃っているかご確認ください。 万一、足りないものがありましたら、お買い求めの販売店にご連絡ください。

## **セット内容**

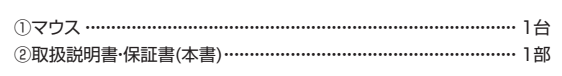

本取扱説明書の内容は、予告なしに変更になる場合があります。 最新の情報は、弊社WEBサイト(https://www.sanwa.co.jp/)をご覧ください。

デザイン及び仕様については改良のため予告なしに変更することがあります。 本書に記載の社名及び製品名は各社の商標又は登録商標です。

サンワサプライ株式会社

# **健康に関する注意**

マウスやトラックボール、キーボードを長時間操作すると、手や腕や首、肩など に負担が掛かり痛みや痺れを感じることがあります。そのまま操作を繰り返し ていると、場合によっては深刻な障害を引き起こす恐れがあります。

マウスやキーボードを操作中に身体に痛みや痺れを感じたら、直ちに操作を中 止し、場合によっては医師に相談してください。

また日常のパソコン操作では定期的に休憩を取り、手や腕や首、肩など身体に 負担が掛からないように心がけてください。

# **安全にお使いいただくためのご注意(必ずお守りください)**

# ! **警 告** 下記の事項を守らないと火災・感電により、死亡や大けがの原因となります。

- ●分解、改造はしないでください。
- 〈火災、感電、故障の恐れがあります〉※保証の対象外になります。 ●水などの液体に濡らさないでください。
- 〈火災、感電、故障の恐れがあります〉 ●本体に異常がある場合は使用を中止してください。
- 〈火災、感電の恐れがあります〉
- ●小さな子供のそばでは本製品の取外しなどの作業をしないでください。 〈小さい部品を飲み込んだりする危険性があります〉

### ! **注 意** 下記の事項を守らないと事故や他の機器に損害を与えることがあります。

- ●取付け取外しの時は慎重に作業を行ってください。 機器の故障の原因となります。
- ●次のようなところで使用しないでください。
- ⑴直接日光の当たる場所
- ⑵湿気や水分のある場所
- ⑶傾斜のある不安定な場所
- ⑷静電気の発生する場所
- ⑸通常の生活環境とは大きく異なる場所
- ⑹マグネットのような磁気のある場所
- ●長時間の使用後は高温になっております。取扱いにはご注意ください。 (火傷の恐れがあります)
- ●対応機器用のマウス以外の用途では使用しないでください。
- ●マウスの誤動作によって、重大な影響を及ぼす恐れのある機器では使用しな いでください。
- ●1ヶ月以上マウスを使用しない場合は、本製品をパソコンから取外してください。
- ●センサーの光を直接見ることは危険です。目を痛めることがありますので十 分注意してください。

■お手入れについて

⑴清掃する時は本製品をパソコンから取外してください。

⑵機器は柔らかい布で拭いてください。 ⑶シンナー・ベンジン・ワックス等は使わないでください。

# 詳細は各項目をご覧ください。 **1.接続手順** 対応OSを確認してください。

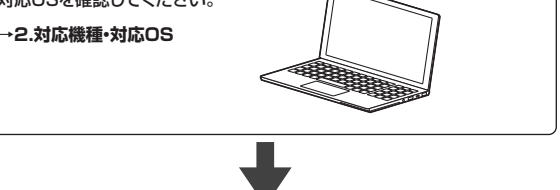

パソコンの電源を入れOSを起動してください。

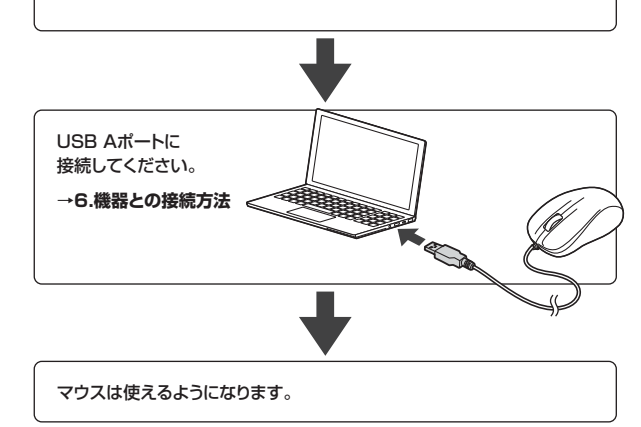

#### **■ 対応機種**

●Windows搭載(DOS/V)パソコン

- ●Apple Macシリーズ
- ●Chrome OS搭載パソコン

※標準でUSB Aポートを持つ機種。

#### **■ 対応OS**

- $\bullet$ Windows  $10.8.1.8.7$
- ●macOS 11, macOS 10.13~10.15
- ●Chrome OS
- ※機種により対応できないものもあります。
- ※macOSは、標準インストールされているSafari、Mail、テキストエディット及び Finderなど、OS標準ドライバーでスクロール可能なアプリケーションでの みスクロール可能です。
- またホイールボタン押下げによる動作はサポートしません。
- ※この文章中に表記されているその他すべての製品名などは、それぞれのメー カーの登録商標、商標です。

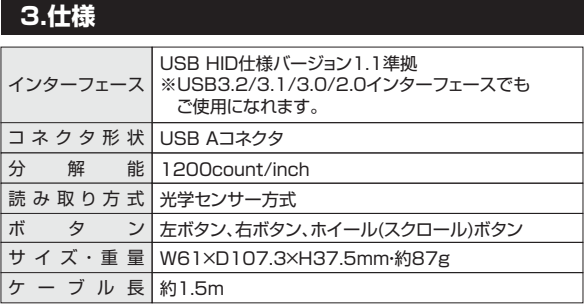

# **4.特長**

- ●スタンダードな3ボタン有線マウスです。
- ●差し込むだけで使える手間なし簡単接続です。面倒なソフトのインストール が不要です。
- ●手首一振りで画面の端までカーソル移動が可能な1200カウント高分解能 で、エクセルなどの表計算も快適です。
- ●抗菌タイプでいつでも清潔なので、学校や病院などでも安心して使えます。
- ●開梱しやすく、開梱後のゴミを減らすことができる紙箱パッケージです。

# **2.対応機種・対応OS 5.各部の名称とはたらき**

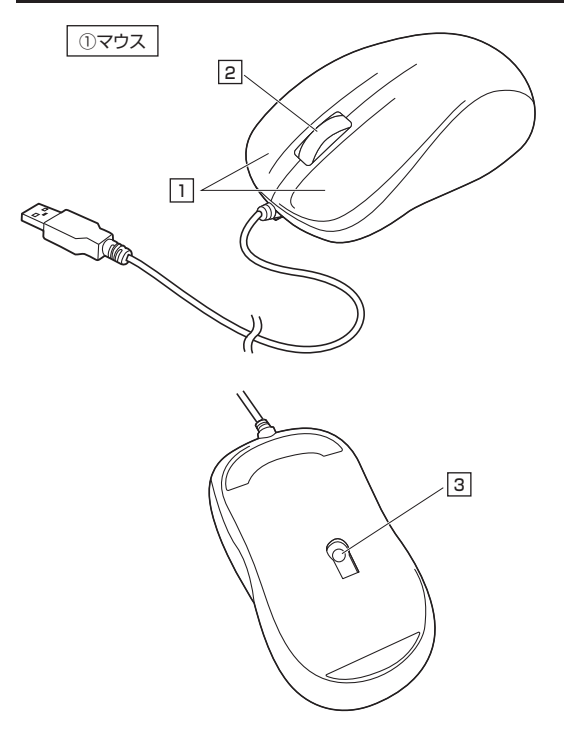

#### <u>1</u> | 左ボタン・右ボタン

左ボタンは通常クリック、ダブルクリックに使われます。また右ボタンは Windowsでのアプリケーションごとに設定されているマウスの動きも行ったり、 ポップアップメニューの表示をすることもできます。

#### **ホイールボタン(スクロールボタン)** 2

インターネットやWindows上のドキュメント画面をスクロールさせる際、 このホイールを前後に回転させて上下スクロールを可能にします。

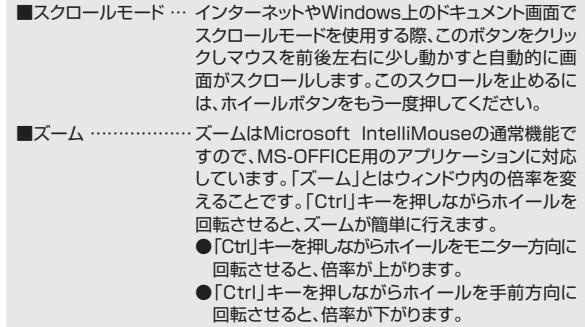

#### **光学センサー** 3

パソコンに接続すると赤色に点灯します。 このセンサーによりマウスの動きが検知されます。

# **6 機器との接続方法**

- 1. 接続する機器の電源を入れ、OSを完全に起動してください。
- 2. 本製品を、機器のUSB Aのポートに接続してください。
- 3. ハードウェアの検知が始まり、自動的にインストールが完了します。 これでマウスをご使用いただけます。 ファインス マンファー マンファー マンファー マンコン マンコン しょう しょう しょうしょく しょうしょく

#### <Windowsの場合>

**10·8.1·8の場合>** (変更後は元に戻されることを

コンピューターの管理(G) コマンド プロンプト(C) コマンド プロンプト (管理者)(A) コントロール パネル(P) エクスプローワー(E) 総楽に ファイル名を指定して実行(R)

1.画面左下にある「Windowsマー ク」にカーソルを合わせ、右クリッ

おすすめします)

クしてください。 2.「コントロールパネル」を選択し

てください。

接続する前に他のアプリケーション(ウィルス検索ソフトなどの常駐 ファイル)を終了させておくことをおすすめします。

<macOSの場合> O

標準でインストールされているSafari、Mail、Text Editおよび Finderなど、OS標準ドライバーで、スクロール可能なアプリケーション でのみスクロール可能です。また、ホイールボタン押し下げによる動 作はサポートしません。

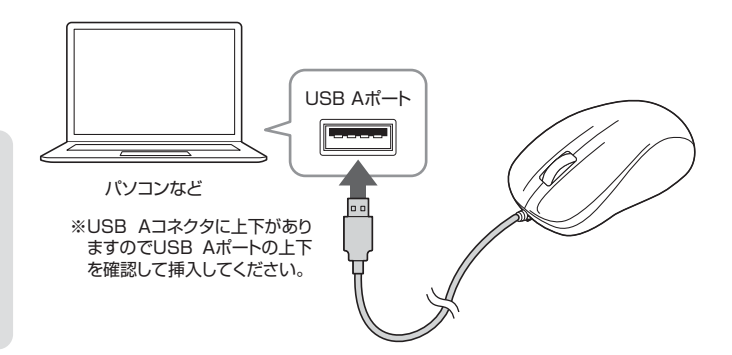

# **認識しない場合の対処法(Windows)**

インターネットに接続されたWindows 10・8.1・8・7のパソコンで、マウスを接続してもしばらく認識しない場合があります。 このような場合、初期USB機器接続時のドライバーのインストール中、Windowsが最新ドライバーを自動的に検索する機能が働いている場合があります。 使用可能なマウスやタッチパッド・タッチパネル操作で、下記解決方法をお試しください。

#### **■最新ドライバーを自動検索している時に表示されるウィンドウ <Windows 10・8.1・8の場合>**  $+ - + 1 + 2 + 0 + 4 + 4$ コンピューターの設定を調整します 3.「ハードウェアとサウンド」内の 最初に接続すると、タスクバー右下に下記のようなメッセージが出ます。  $\begin{array}{l} \texttt{527L2442974} \\ \texttt{39L-5-0008882} \\ \texttt{59L-5-0008882} \\ \texttt{59L1757080} \\ \texttt{69757080} \\ \texttt{69757080} \end{array}$  $\sum_{\sigma} \frac{1-\theta-2n\sigma}{2n\sigma}$ 「デバイスとプリンター」を開いて (このウィンドウは、設定関係なく表示されます)  $\begin{picture}(180,10) \put(0,0){\vector(0,1){20}} \put(10,0){\vector(0,1){20}} \put(10,0){\vector(0,1){20}} \put(10,0){\vector(0,1){20}} \put(10,0){\vector(0,1){20}} \put(10,0){\vector(0,1){20}} \put(10,0){\vector(0,1){20}} \put(10,0){\vector(0,1){20}} \put(10,0){\vector(0,1){20}} \put(10,0){\vector(0,1){20}} \put(10,0){\vector(0,1){20}} \put(10,0){\vector($ ください。 ネットワークとインターネット<br>C/3-858-0000 G.  $\bigotimes_{\substack{n \text{max} \\ \text{max} \\ \$ ■ デバイスドライバーソフトウェアをインストールしています 4 ×<br>■ ステークスを見るには、ここをクリックしてください。  $\bigoplus \atop {\scriptstyle \text{arccass}} {\scriptstyle \text{arccass}}$ **BANGROWT-1144** ウィンドウをクリックすると、ドライバーのインストール状況が確認できます。 ❷<各OS共通> **A DESERVASE** 301 633 ここで、「Windows Updateを検索しています…」と表示され、しばらく検索が 使用しているパソコンの **右クリック** 続きます。<br>ロドライバーソフトウェアのインストール アイコンが出ますので、 右クリックしてください。 デバイス ドライバー ソフトウェアをインストールしています USB Composite De<br>USB 入力デバイス<br>USB 入力デバイス<br>USB Composite De<br>Window More √使用する生保ができました<br>√使用する事保ができました<br>√使用する生保ができました osite Device **<sup>3</sup>表示されるメニュー内の**  $\bullet \bullet \bullet$ 312 54  $\sum_{\text{wnd}}^{\text{wnd}}$ vs Update を検索しています。<br>vs Update を検索しています。 「デバイスのインストール設定」 をクリックしてください。 ドライバー ソフトウェアを Windows Update から取得すると、結果がかかる場合があります。 lows Update からのドライバー ソフトウェアの歌機をスキップする **NC-3(C)** ₩ **■解決方法** -<br><br>デバイス地のドライバー ソフトウェアおよびソアル アイコンをダウンロードしますか? ❹「いいえ」を選択し、 【1】使用されているパソコンのインターネット接続を無効にする。 「コンピューター上で・・・」か 「Windows Updateから・・・」を (K)、自動的に実行します (推薦)()) パソコン本体のワイヤレススイッチをOFFにしたり、ケーブルを抜くなどでネッ **AVAR, RESERVED TO** 選択し、「変更の保存」をクリック トワークから切り離してください。 © NC. Writing Update<br>
27/21-9-25/9<br>
27/1-1/31-3178-<br>
0 Wedows Update 2/31 して完了です。その後、USB機器 の接続を行ってください。 【2】Windowsのドライバーインストール設定を変更する。 **EGIRSTANNASHA** 下記、手順❶は、OSバージョンにより操作方法が異なります。ご使用のOSの項  $988088$ 目をご覧ください。 ❶**<Windows 7の場合> COLOR** 【3】Windows Updateの検索をスキップする。 デバイスとプリンク (変更後は元に戻されることを Snipping Tool おすすめします) ドライバーインストール時の状態表示ウィンドウ内で、(「最新ドライバーを自 Microsoft Excel 2010  $0.07244$ d $-8$ 「スタートメニュー」を開き、「デバイ すべてのプログラム 動検索している時に表示されるウィンドウ」を参照)「Windows Updateから スとプリンター」を開いてください。 「ブログラムとファイルの検索  $\overline{a}$ のドライバーソフトウェアの取得をスキップする」をクリックしてください。 シャットダウン すると、自動的に検索がストップしますが、完了するまでに時間がかかります。 ΩŪ  $C \oplus E$  $\frac{1}{2}$ 場合によっては、解決できないことがあります。

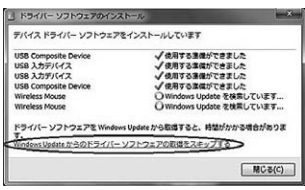

# **7.「故障かな…」と思ったら**

#### **Q.マウスカーソルやスクロールの動きがスムーズでない。**

A.光を反射する素材、ガラスなどの透明な素材の上や、規則正しいパターンの 上でご使用の際は、トラッキング性能が低下する場合があります。

### **8.保証規定**

- 1)保証期間内に正常な使用状態でご使用の場合に限り品質を保証しております。 万一保証期間内で故障がありました場合は、弊社所定の方法で無償修理いたしま 。<br>すので、保証書を製品に添えてお買い上げの販売店までお持ちください。
- **2)次のような場合は保証期間内でも有償修理になります。** 
	- ⑴保証書をご提示いただけない場合。
	- ⑵所定の項目をご記入いただけない場合、あるいは字句を書き換えられた場合。
	- ⑶故障の原因が取扱い上の不注意による場合。
	- ⑷故障の原因がお客様による輸送・移動中の衝撃による場合。
	- ⑸天変地異、ならびに公害や異常電圧その他の外部要因による故障及び損傷の場合。 ⑹譲渡や中古販売、オークション、転売などでご購入された場合。
- 3)お客様ご自身による改造または修理があったと判断された場合は、保証期間内で の修理もお受けいたしかねます。
- 4)本製品の故障、またはその使用によって生じた直接、間接の損害については弊社は その責を負わないものとします。
- 5)本製品を使用中に発生したデータやプログラムの消失、または破損についての補 償はいたしかねます。
- 6)本製品は医療機器、原子力設備や機器、航空宇宙機器、輸送設備や機器などの人 命に関わる設備や機器、及び高度な信頼性を必要とする設備や機器やシステムなど への組み込みや使用は意図されておりません。これらの用途に本製品を使用され、 人身事故、社会的障害などが生じても弊社はいかなる責任も負いかねます
- 7)修理ご依頼品を郵送、またはご持参される場合の諸費用は、お客様のご負担となります。 8)保証書は再発行いたしませんので、大切に保管してください。
- 
- 9)保証書は日本国内においてのみ有効です。

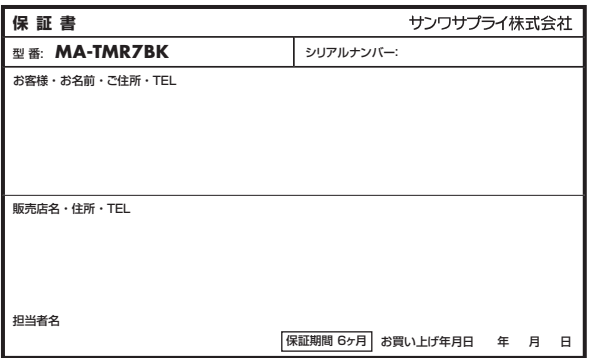

## **最新の情報はWEBサイトで https://www.sanwa.co.jp/**

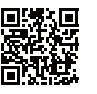

#### ■サポート情報 ■Q&A(よくある質問) **弊社サポートページはこちら!**

■ソフトダウンロード ■各種対応表 など、最新情報を随時更新しています。

ご質問、ご不明な点などがありましたら、ぜひ一度弊社WEBサイトをご覧ください。

本取扱説明書の内容は、予告なしに変更になる場合があります。 最新の情報は、弊社WEBサイト(https://www.sanwa.co.jp/)をご覧ください。

# サンワサプライ株式会社

札幌営業所/〒060-0809 札幌市北区北八条西4-1-1 バストラルビルN8<br>仙台営業所/〒983-0852 仙台市宮城野区 榴岡 1-6 - 37 T M仙台ビル<br>名古宮営業所/〒33-0003 大阪市辺川区宮原4-5-36 ONEST新大阪スクエア<br>福岡営業所/〒812-0011 福岡市博多区博多駅前4-3-3博多人百治ビル -<br>岡山サプライセンター / 〒700-0825 岡山県岡山市北区田町 1 - 1 0 - 1 TEL.086-223-3311 FAX.086-223-5123 〒140-8566 東 京 都 品 川 区 南 大 井 6 - 5 - 8 TEL.03-5763-0011 FAX.03-5763-0033

TEL.092-471-6721 FAX.092-471-8078 TEL.011-611-3450 FAX.011-716-8990 TEL.022-257-4638 FAX.022-257-4633 TEL.052-453-2031 FAX.052-453-2033 TEL.06-6395-5310 FAX.06-6395-5315

CB/AI/NSDaHg

**ver.1.0**